## Desembalaje del equipo y comprobación de los componentes

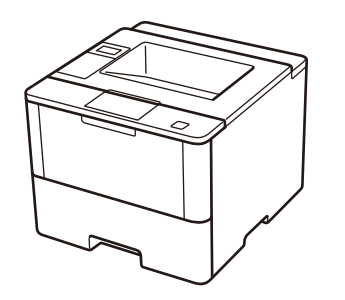

#### **NOTA:**

• Las interfaces de conexión disponibles varían según el modelo. • Debe comprar el cable de interfaz correcto para la interfaz que desea utilizar.

#### **Cable USB**

Se recomienda usar un cable USB 2.0 (Tipo A/B) que no supere los 6 pies (2 metros) de longitud.

#### **Cable de red**

(Para HL‑L5100DN / HL‑L5200DW(T) / HL‑L6200DW(T)) Utilice un cable trenzado de conexión directa Categoría 5 (o superior).

#### Seleccione su idioma (en caso necesario) 4

#### **Cable paralelo**

(Para HL‑L5000D) Utilice el cable paralelo que se suministra con su equipo.

• Las ilustraciones de esta Guía de configuración rápida muestran el HL-L6200DW.

- **1.** Pulse ▼ <sup>o</sup> ▲ para seleccionar [General Setup (Config. gral.)] y luego pulse **OK**.
- **2.** Pulse **OK** para seleccionar [Local Language (Sel. idioma)].
- **3.** Pulse ▼ <sup>o</sup> ▲ para seleccionar su idioma y, <sup>a</sup> continuación, pulse **OK**.
- **4.** Pulse **Cancel** (Cancelar).

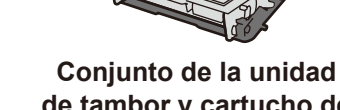

**de tambor y cartucho de tóner** (preinstalado)

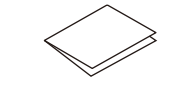

**CD‑ROM de instalación Cable de alimentación de CA**

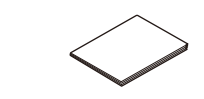

#### Retirada del material de embalaje e instalación del conjunto de la unidad de tambor y cartucho de tóner 1

**Guía de configuración rápida**

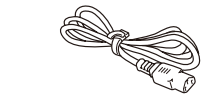

**Guía de seguridad del producto**

#### Carga de papel en la bandeja de papel 2

#### Conecte el cable de alimentación y encienda el equipo 3

**Guía de consulta** (disponible en algunos modelos)

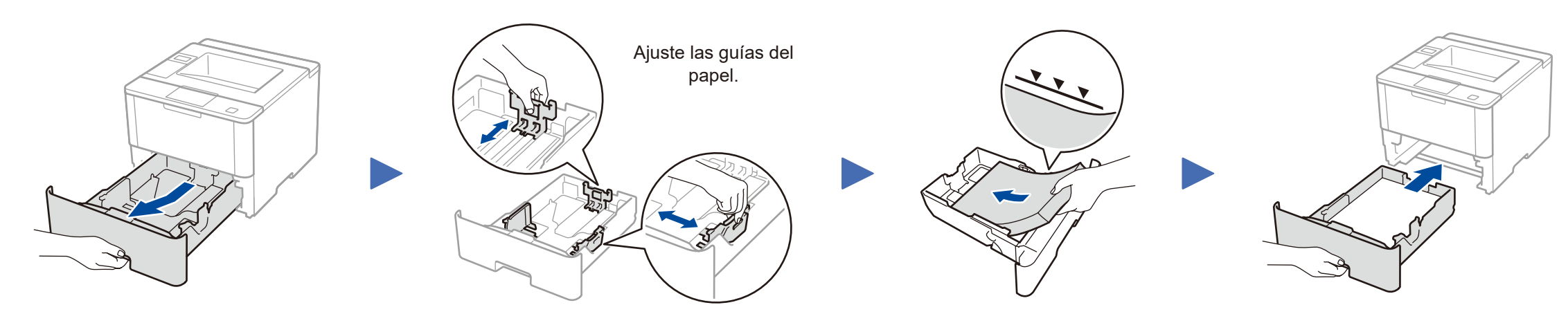

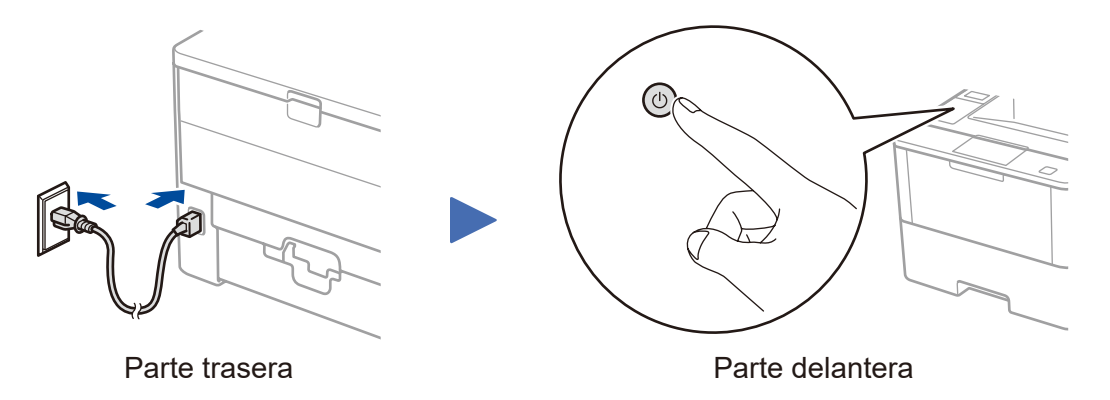

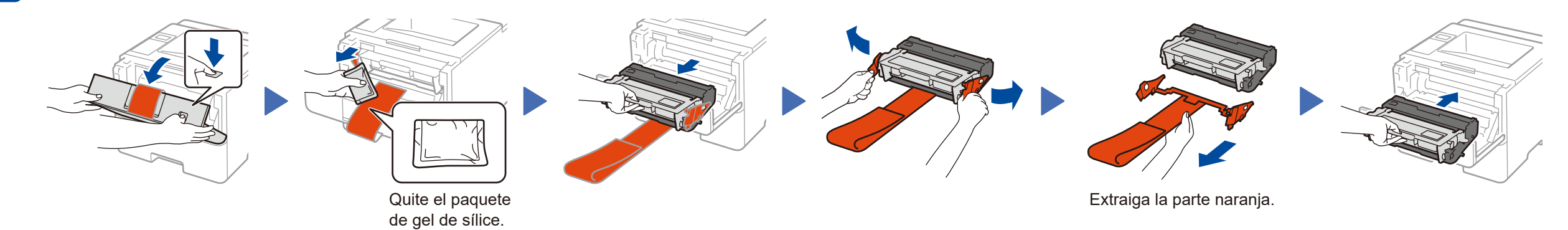

**Para usuarios de red: Aviso importante para la seguridad de la red** La contraseña predeterminada de la Administración basada en Web se encuentra en la parte posterior del equipo y está marcada como "**Pwd**". Recomendamos cambiar inmediatamente la contraseña predeterminada para utilizar las herramientas y utilidades de red de forma segura y para proteger su equipo de accesos no autorizados.

# Guía de configuración rápida

# **brother**

#### **HL‑L5000D / HL‑L5100DN / HL‑L5200DW / HL‑L5200DWT / HL‑L6200DW / HL‑L6200DWT**

Lea la Guía de seguridad del producto primero, luego lea esta Guía de configuración rápida para el procedimiento de instalación correcto.

No todos los modelos están disponibles en todos los países.

Los últimos manuales están disponibles en el Brother  $\bullet$ Solutions Center:<solutions.brother.com/manuals>.

<u> Harrison Maria Ba</u>

Mire nuestro video de Preguntas frecuentes para obtener ayuda al configurar

su equipo Brother en:

[solutions.brother.com/videos.](solutions.brother.com/videos)

D01KYJ001-00 US/LTN-SPA Versión C

### <span id="page-1-2"></span>Imprima usando su dispositivo móvil (no disponible para HL‑L5000D)

Antes de imprimir desde su dispositivo móvil, su equipo debe estar configurado según el paso **5** o  $\widehat{m_{\text{eff}}}$  [Método alternativo de configuración inalámbrica \(Asistente de configur](#page-1-1)ación).

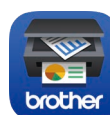

Descargue "Brother iPrint&Scan" para comenzar a utilizar su equipo con los

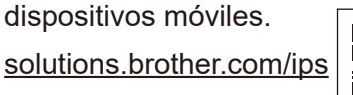

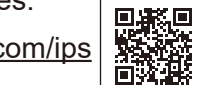

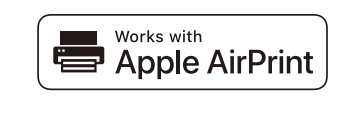

d. Cuando aparezca [¿Activar WLAN?], presione ▲ para seleccionar [Sí].

Para usarlo con su computadora, siga el Paso 5 hasta que aparezca la pantalla **Seleccionar equipo** con la lista de todos los equipos en su red.

AirPrint está disponible para usuarios de iOS y OS X. Para obtener más información, consulte la *Guía de AirPrint* en la página web de **Manuales** de su modelo. <solutions.brother.com/manuals>

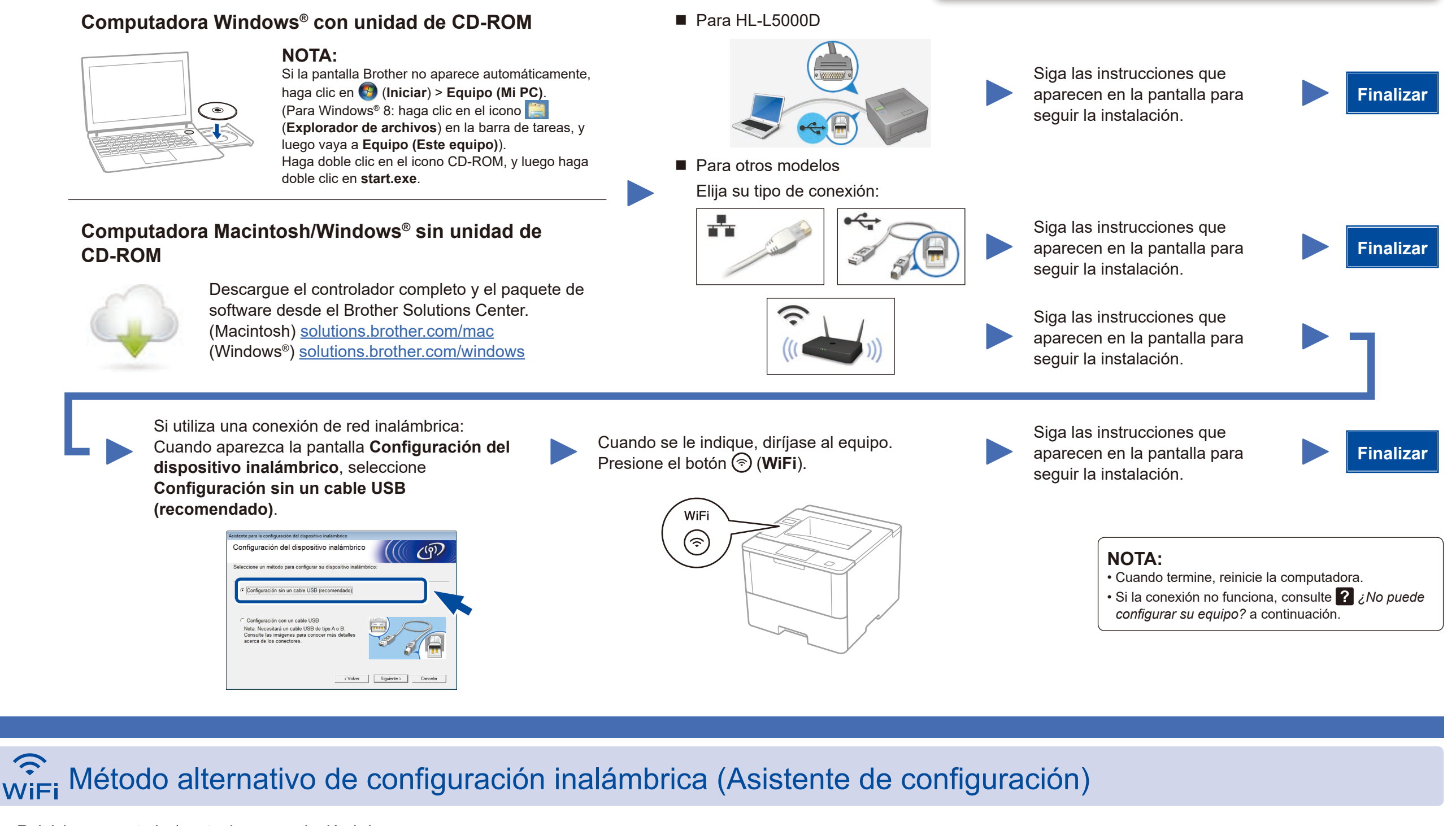

- a. Pulse ▲ o ▼ para seleccionar la opción [Red] y luego pulse **OK**.
- b. Pulse ▲ o ▼ para seleccionar la opción [WLAN] y luego pulse **OK**.
- c. Pulse ▲ o ▼ para seleccionar la opción [Conf.Asistente] y luego pulse **OK**.

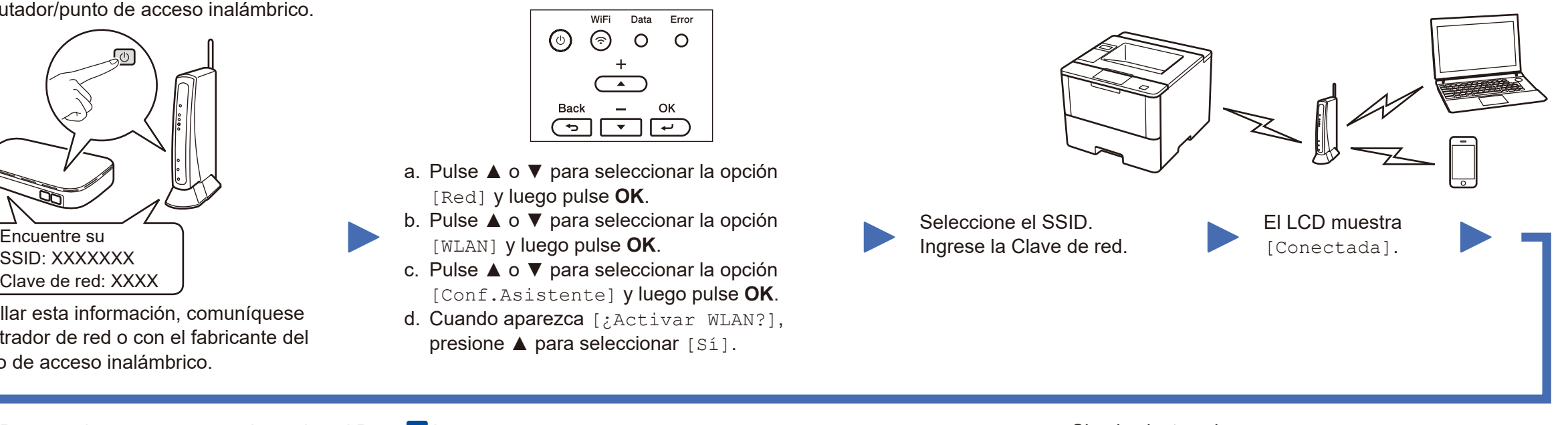

Si no puede hallar esta información, comuníquese con su administrador de red o con el fabricante del enrutador/punto de acceso inalámbrico.

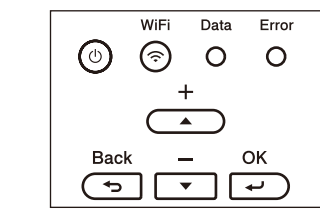

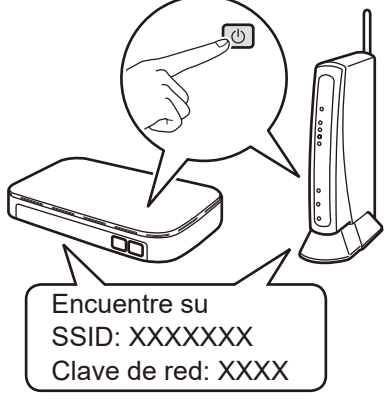

Para usar con su dispositivo móvil, diríjase a *[Imprima usando su dispositivo móvil \(no disponible para HL‑L5000D\)](#page-1-2)*.

Siga las instrucciones que aparecen en la pantalla para Seleccione su equipo. **Finalizar** seguir la instalación.

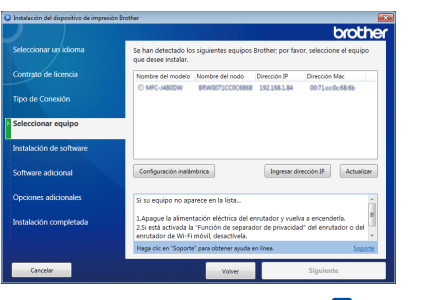

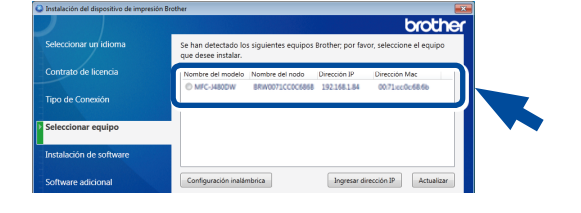

**NOTA:** • Cuando termine, reinicie la computadora. • Si la conexión no funciona, consulte *? ¿No puede [configurar su equipo?](#page-1-0)* a continuación.

<span id="page-1-1"></span>Reinicie su enrutador/punto de acceso inalámbrico.

#### <span id="page-1-0"></span>¿No puede configurar su equipo? Red cableada Desconecte el cable. Reinicie su equipo, Repita el paso 5 computadora o dispositivo USB/Paralelo móvil.  $\bigcirc$ Vaya a *[Método alternativo de configuración](#page-1-1)*  Red inalámbrica *[inalámbrica \(Asistente de configur](#page-1-1)ación)*. **NOTA:**

Si repite estos pasos y la conexión sigue sin funcionar, visite el Brother Solutions Center en: http://support.brother.com

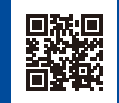

Brother actualiza el firmware con frecuencia para añadir funciones y corregir problemas que se hayan identificado. Para estar informado del firmware más reciente, visite solutions.brother.com/up1.